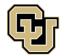

## Adding CU Denver as a School to Your FAFSA

If you are transferring to CU Denver and have already completed the FAFSA (*Free Application for Federal Student Aid*), you may add us as a school to your already completed FAFSA.

## Log into your FAFSA by visiting <u>FAFSA.gov</u>.

| TToo alton |                                                         |                                                           |  |  |
|------------|---------------------------------------------------------|-----------------------------------------------------------|--|--|
| use ute    | Free Application for Federal Student Aid (FAFSA®) fo    | rm to apply for financial aid for college or grad school. |  |  |
| NEW        | TO THE FAFSA® PROCESS?                                  | RETURNING USER?                                           |  |  |
| npleting   | the FAFSA form is free. Fill it out                     | Correct info • Add a school                               |  |  |
|            | now.                                                    | View your Student Aid Report (SAR)                        |  |  |
|            | START HERE >                                            | LOG IN 🔉                                                  |  |  |
|            | FAFSA <sup>®</sup> Anno                                 | uncements                                                 |  |  |
|            | Check out the new myStudentAid app for iOS and Android. |                                                           |  |  |
|            | check out the new mystudentatu app for 103 and          |                                                           |  |  |

After indicating the year's FAFSA for which you want to add CU Denver as a school, select, "**Make FAFSA Corrections**" at the bottom of the screen.

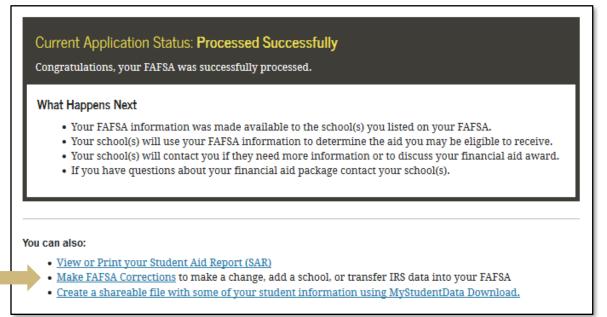

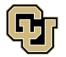

## Adding CU Denver as a School to Your FAFSA

## Select "School Selection" from the top bar.

| Student 🚺<br>Demographics                                                           | School<br>Selection                     | Dependency<br>Status | Parent<br>Demographics                       | Financial<br>Information | Sign &<br>Submit | Confirmation |  |  |
|-------------------------------------------------------------------------------------|-----------------------------------------|----------------------|----------------------------------------------|--------------------------|------------------|--------------|--|--|
| Introduction                                                                        | Page - 201                              | 8-2019 Corre         | ction                                        |                          |                  |              |  |  |
|                                                                                     |                                         |                      | ige to page in the fo<br>im page to page, yo |                          |                  |              |  |  |
|                                                                                     | Making corrections to a processed FAFSA |                      |                                              |                          |                  |              |  |  |
| How many steps does it take to complete?<br>How can I get help correcting my FAFSA? |                                         |                      |                                              |                          |                  |              |  |  |
| Can I save my FAFSA if I can't finish it?                                           |                                         |                      |                                              |                          |                  |              |  |  |
| Signing the FAFS/<br>FAFSA on the We                                                |                                         | Privacy              |                                              |                          |                  |              |  |  |
|                                                                                     |                                         |                      |                                              | NEXT                     |                  |              |  |  |
|                                                                                     |                                         |                      |                                              | EXIT                     |                  |              |  |  |
|                                                                                     |                                         |                      |                                              |                          |                  |              |  |  |

Select "Add School", enter the school code for CU Denver, then select search. **The school code for CU Denver is 004508.** Once you've added our school code, select next to select your housing plan.

| School Selection                                                                                                    |  |  |  |  |  |  |  |  |
|----------------------------------------------------------------------------------------------------|--|--|--|--|--|--|--|--|
| You can add up to 10 colleges to your FAFSA. If you know your college's school code, use the option to the right to search. If you need help finding your college, use the state (required), city (optional), and school name (optional) fields to begin your search. |  |  |  |  |  |  |  |  |
| All of the information you include on your FAFSA, with the exception of the list of colleges, will be sent to each of the colleges you list. In addition, all of your FAFSA information, including the list of colleges, will be sent to your state grant agency.     |  |  |  |  |  |  |  |  |
| State Select V Federal School Code 004508                                                                                                    |  |  |  |  |  |  |  |  |
| City (optional) OR                                                                                                    |  |  |  |  |  |  |  |  |
| School Name (optional)                                                                                                    |  |  |  |  |  |  |  |  |
| SEARCH Search Tips SEARCH                                                                                                    |  |  |  |  |  |  |  |  |
|                                                                                                    |  |  |  |  |  |  |  |  |

Proceed through each screen to confirm your data is accurate. After confirming the changes are accurate, submit your FAFSA correction.

Monitor the email provided on your FAFSA and university email for communications from the Financial Aid & Scholarships Office.